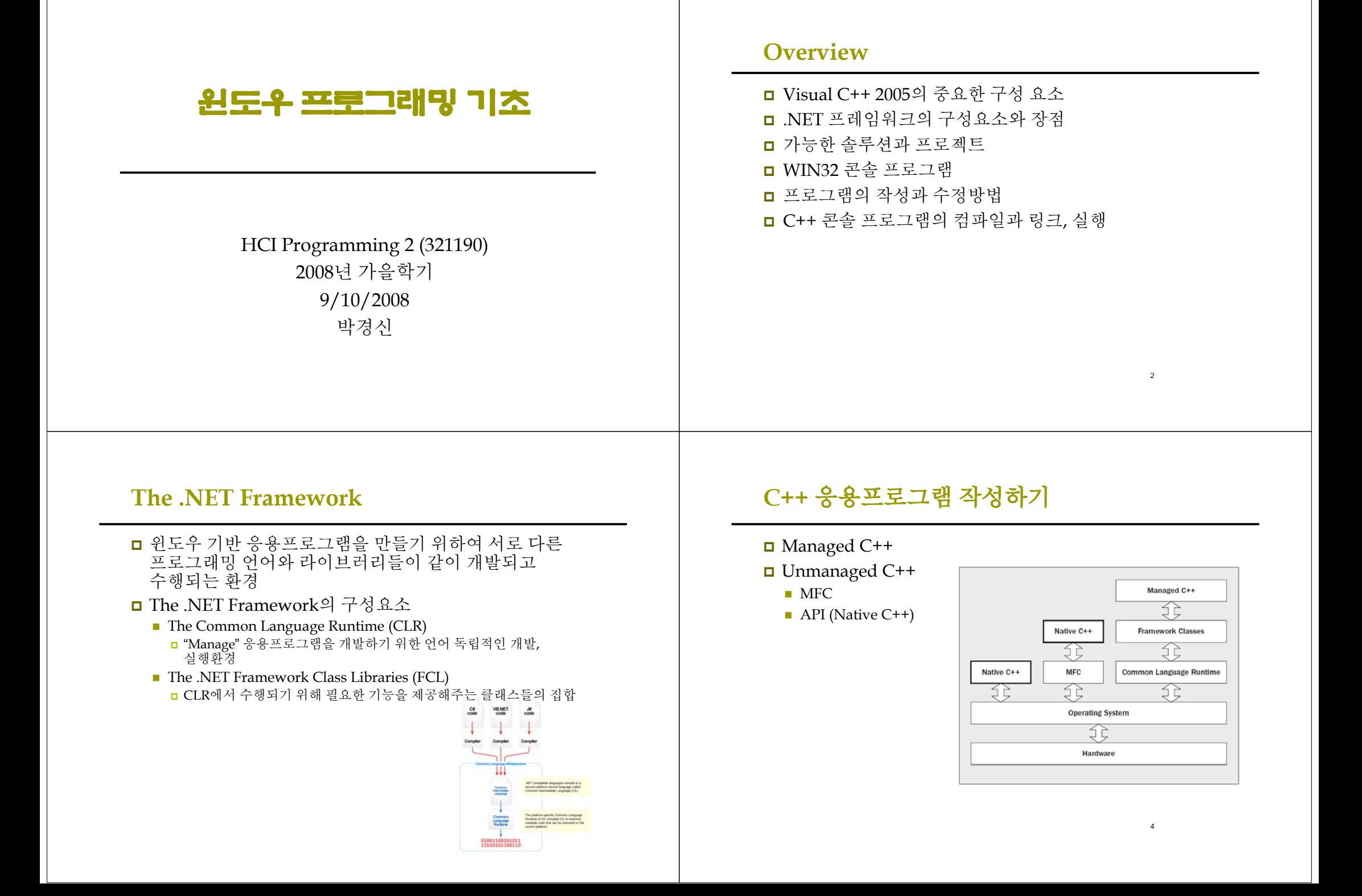

# 윈도우즈 프로그래밍

## <mark>□ GUI</mark>를 만들기 위한 코드와 기능을 구현하기 위한 코드

5

7

#### **□** C++

- ISO/ANSI C++ standard Native C++ application
- C++/CLI standard CLR

### **□** Console Application

C++을 배우기 위해서는 좋은 방법

# 윈도우 프로그래밍의 개념

### ■ 입력과 출력이 윈도우 운영체제를 통해서 수행

 $\blacksquare$  Event

- 사용자의 행동
- **□** Event-driven programs

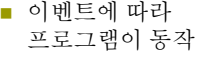

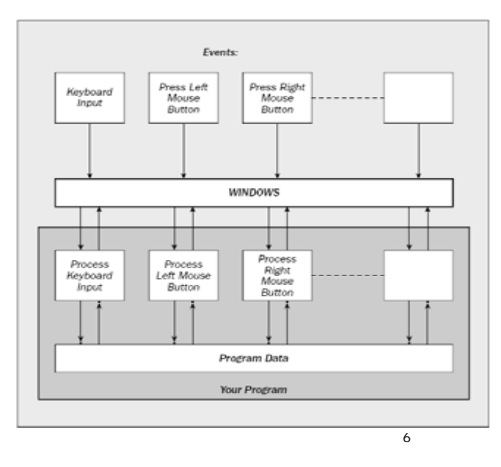

# 비주얼 **C++** 통합 개발 환경

#### **□** The Editor

■ C++ 코드를 작성하고 수정하기 위한 환경

### The Compiler

■ 소스 코드를 오브젝트 코드로 변환

#### ■ The Linker

수행에 필요한 모듈들을 결합

#### **□** The Libraries

- 미리 작성되어진 루틴들의 집합
- $\blacksquare$  MFC

## **Visual C++ 2005**

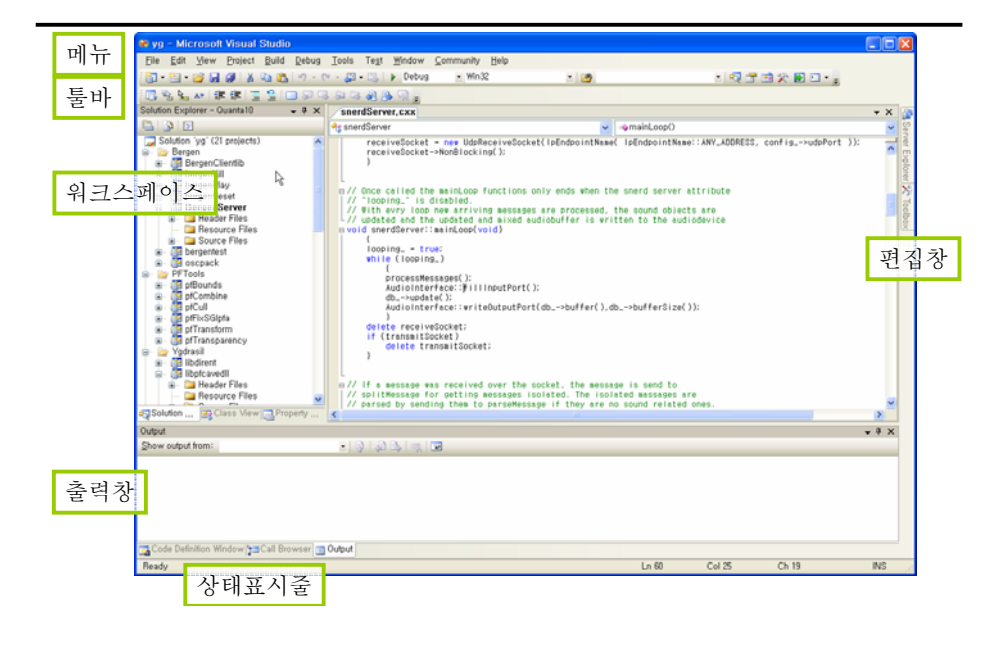

## **Projects and Solutions**

### ■ Project

- 프로그램을 구성하기 위한 모든 것을 담고 있는 것
- 프로젝트 폴더가 생성
- 프로젝트의 정보는 XML형태로 .vcproj에 저장

### **□** Solution

- 특정 문제를 해결하기 위한 모든 프로그램들과 다른 리소스들의 집합
- 하나 이상의 Project의 집합

# **Win32 Console Application**

### ■ 프로젝트 생성

- File -> New -> Project (Ctrl+Shift+N)
- 프로젝트 이름 입력 Classdemo

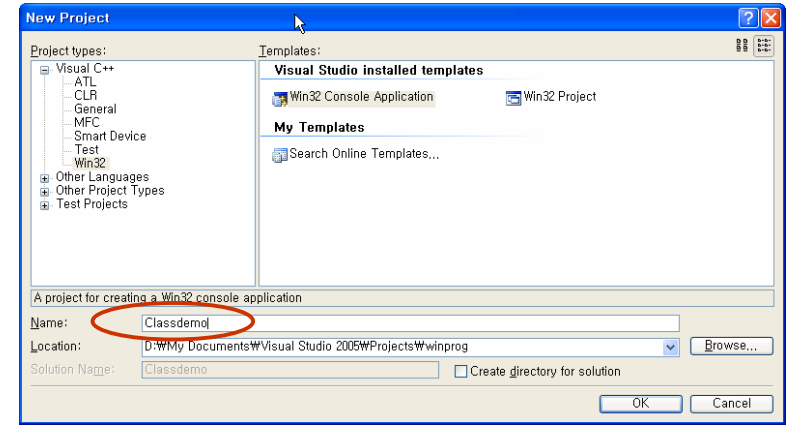

## **Win32 Console Application**

### ■ 1단계 옵션 설정

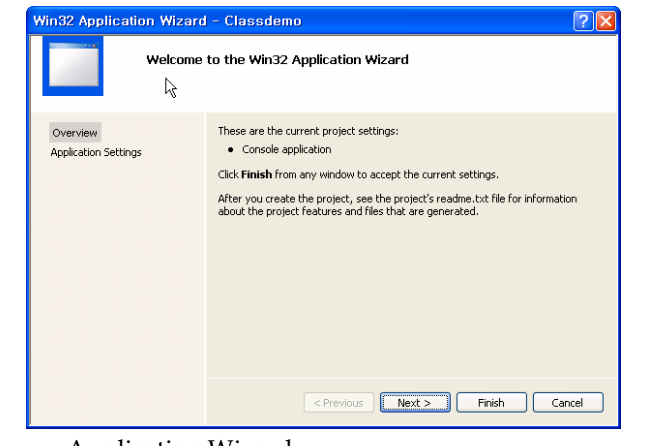

# **Win32 Console Application**

### ■ 1단계 옵션 설정

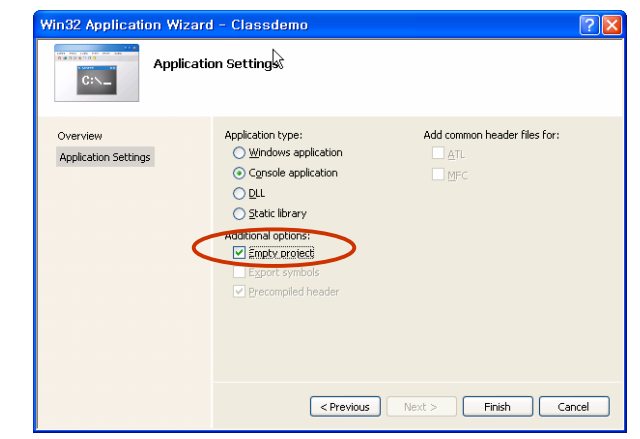

Application Wizard

9

## **Win32 Console Application**

- 솔루션 이름으로 폴더가 생김
	- .sln: 솔루션 안의 프로젝트의 정보를 기록
	- .suo: 사용자 옵션이 기록됨
	- .ncb: Intellisence를 위한 데이터를 기록
	- 프로젝트 폴더
		- Classdemo.vcproj.ComputerName.UserName.user에 프로젝트를

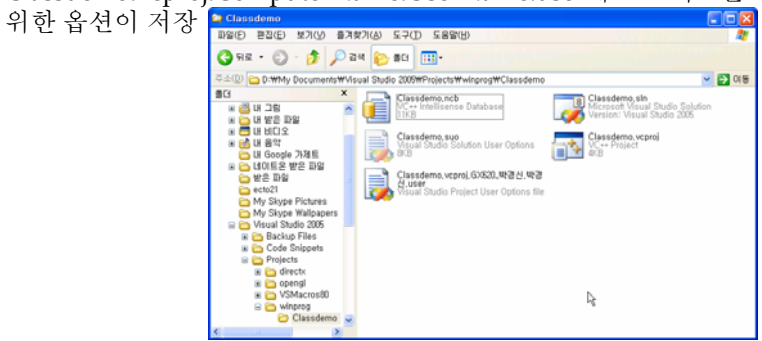

### **Win32 Console Application**

- 소스 입력
	- Project -> Add New Item (Ctrl+Shift+A)
	- C++ File 혹은 Header File 생성 main.cpp, Point.cpp, Point3D.cpp, Point.h, Point3D.h

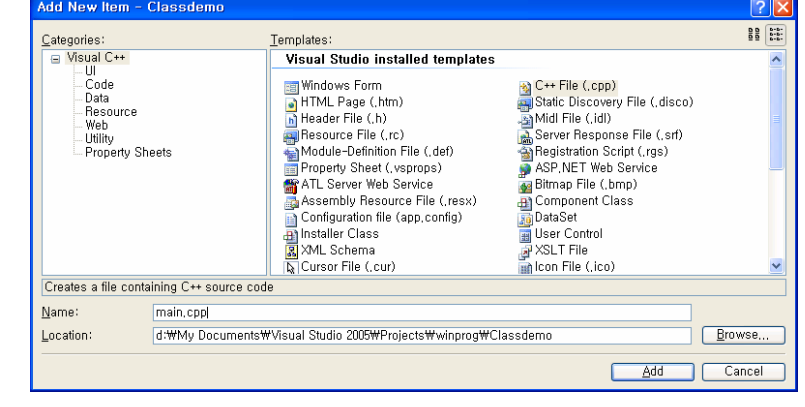

## **Win32 Console Application**

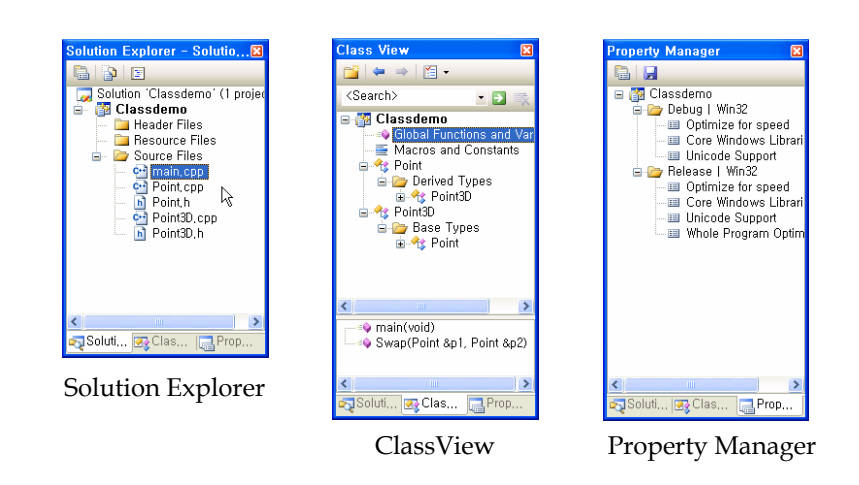

## **Win32 Console Application**

Project Workspace 항목별 설명

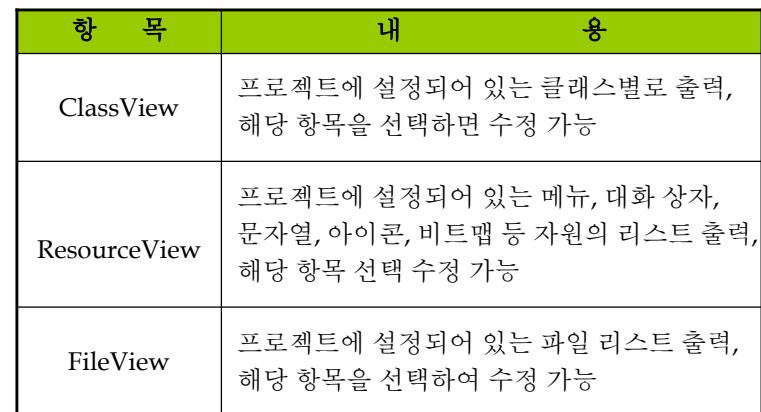

## **Win32 Console Application**

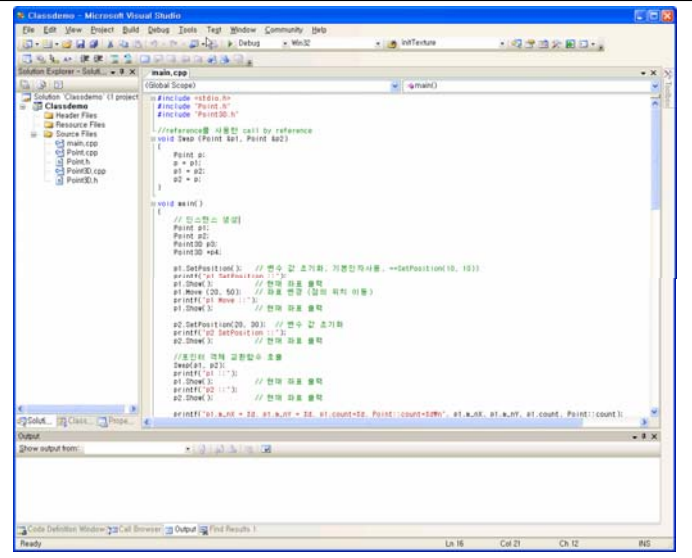

## **Win32 Console Application**

### $\Box$  Build -> Build Solution (F7)

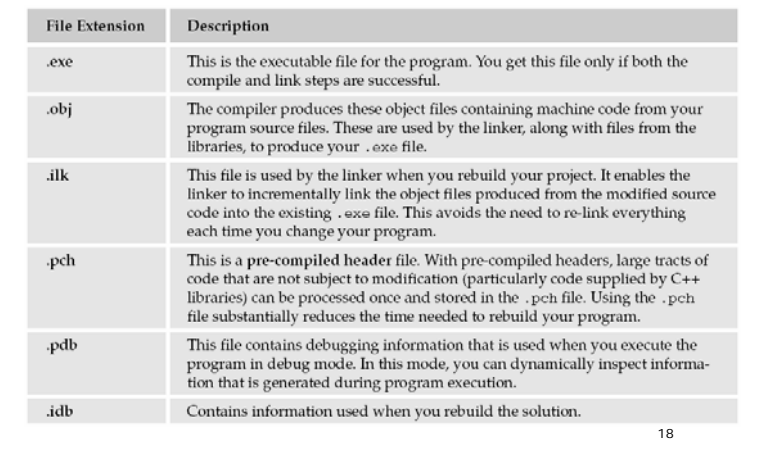

## **Win32 Console Application**

#### **□** Debug

- 프로그램을 디버깅하기 위한 정보가 포함
- 실행과정을 추적할 수 있음

#### **□** Release

디버깅 정보가 없으며 컴파일에 최적화

### 실행

- Debug -> Start Debugging (F5)
- Debug -> Start without Debugging (Ctrl+F5)

## **Win32 Console Application**

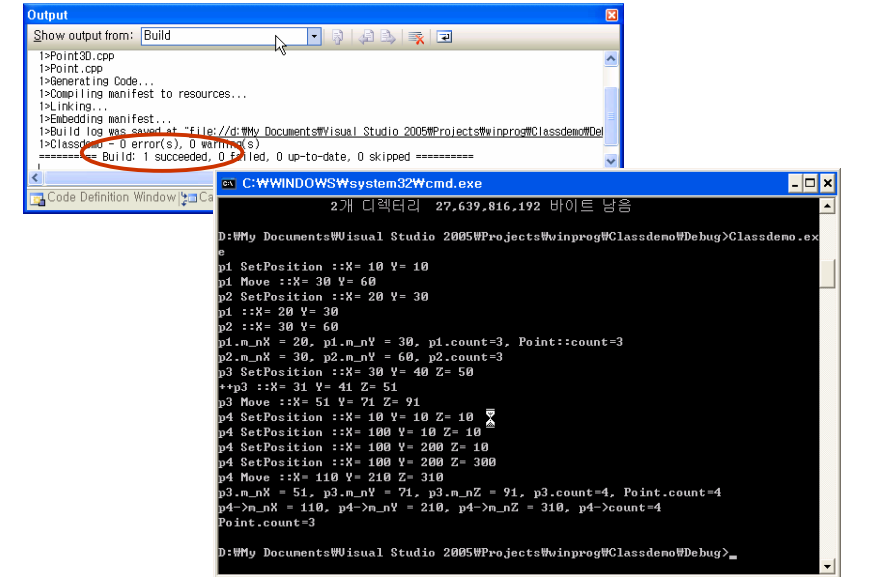

# **VC++ 2005** 세팅

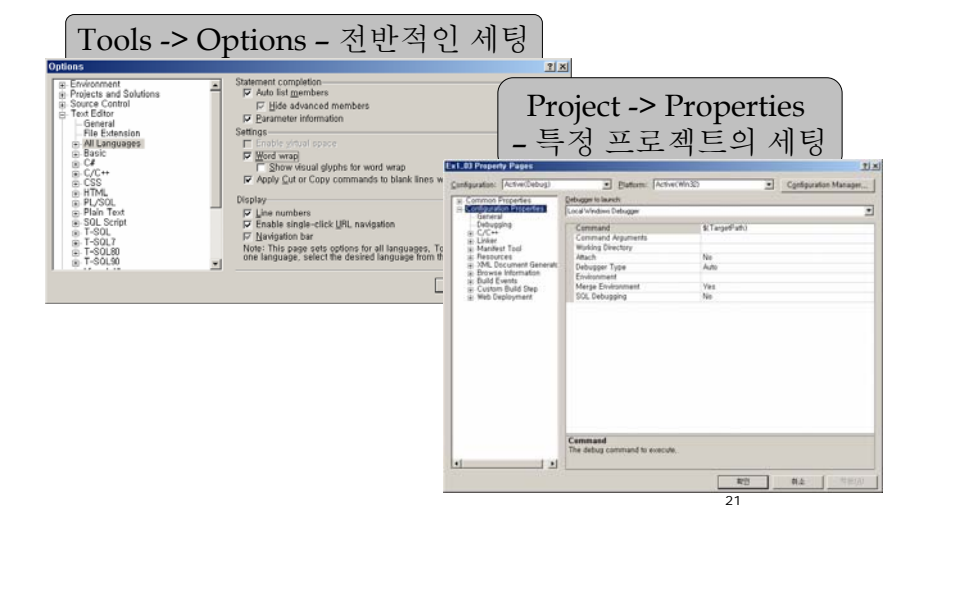